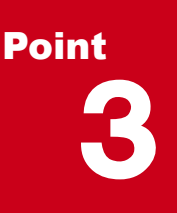

## **凸凹地盤を徹底攻略!**

座標を利用しての入力はもちろん、下図をトレースして高さを入力、これだけで造成モデルが簡単 に作成できます!入力面の高さを拾いながらの入力ができるから、気になるモデルの隙間を簡単に 埋めることも可能。入力と編集の基本を押さえておけば、困った時に頼りになります凸凹地盤!

# **3-1 凸凹地盤入力を徹底攻略**

『Z 座標(高さ)がわかっているんだけど、地盤高って手入力するしかないの?』 『モデル間の段差、どうやったらうまく入力 できるのかな・・・。高さを拾えないことあるよね?』 こんな時には、入力の基本操作を確認しておきましょう。急がば回れ! 各段に入力効率アップ間違いなしです。 インディング 10凹地盤で作成したモデルを MC/MG で利用するには:

# 「11.外部ファイルへの入出力を徹底攻略!」P.91 参照

### ■ **凸凹地盤入力:下図をトレース(高さ手入力)**

[ホーム] タブより [凸凹地盤] を選択。入力モード |1 多角円形、各辺は線分を選択し形状を順にトレース。 クリック位置はzキーを押し「ズームビュー」で確認も楽々!再度 zキーを押すことで解除できます。終点指定後に enter キーを押し、「各点高」に個別、または一律に高さを入力し[OK]。入力したモデルを3D ビューで確認しましょう。

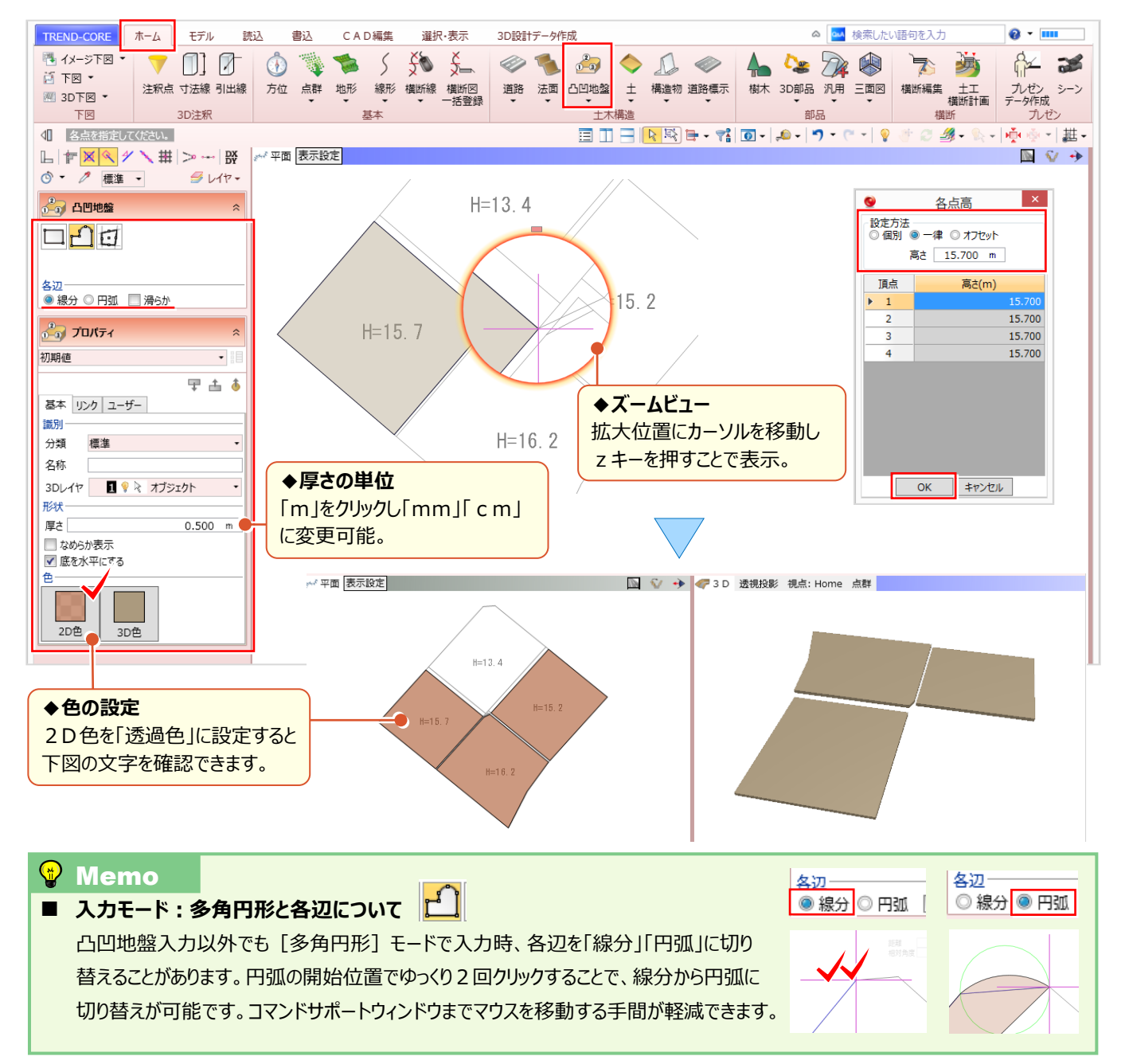

### ■ SIMA 座標(注釈点)を利用した凸凹地盤入力

高さのある座標を取り込み、凸凹地盤を入力しましょう。下図に座標系を与えておけば [ホーム] タブ [注釈点] で SIMA ファイルから座標を一括配置することができます。 [ホーム] タブより [凸凹地盤] を選択。入力モード <mark>-(^)</mark> 多角 円形、各辺は線分を選択します。注釈点の付近が黄色で表示されたことを確認しクリック。終点指定後に enter キーを 押します。「各点高」が表示され、座標から取得した高さが確認できます。また、「個別」に手入力し修正も可能です。

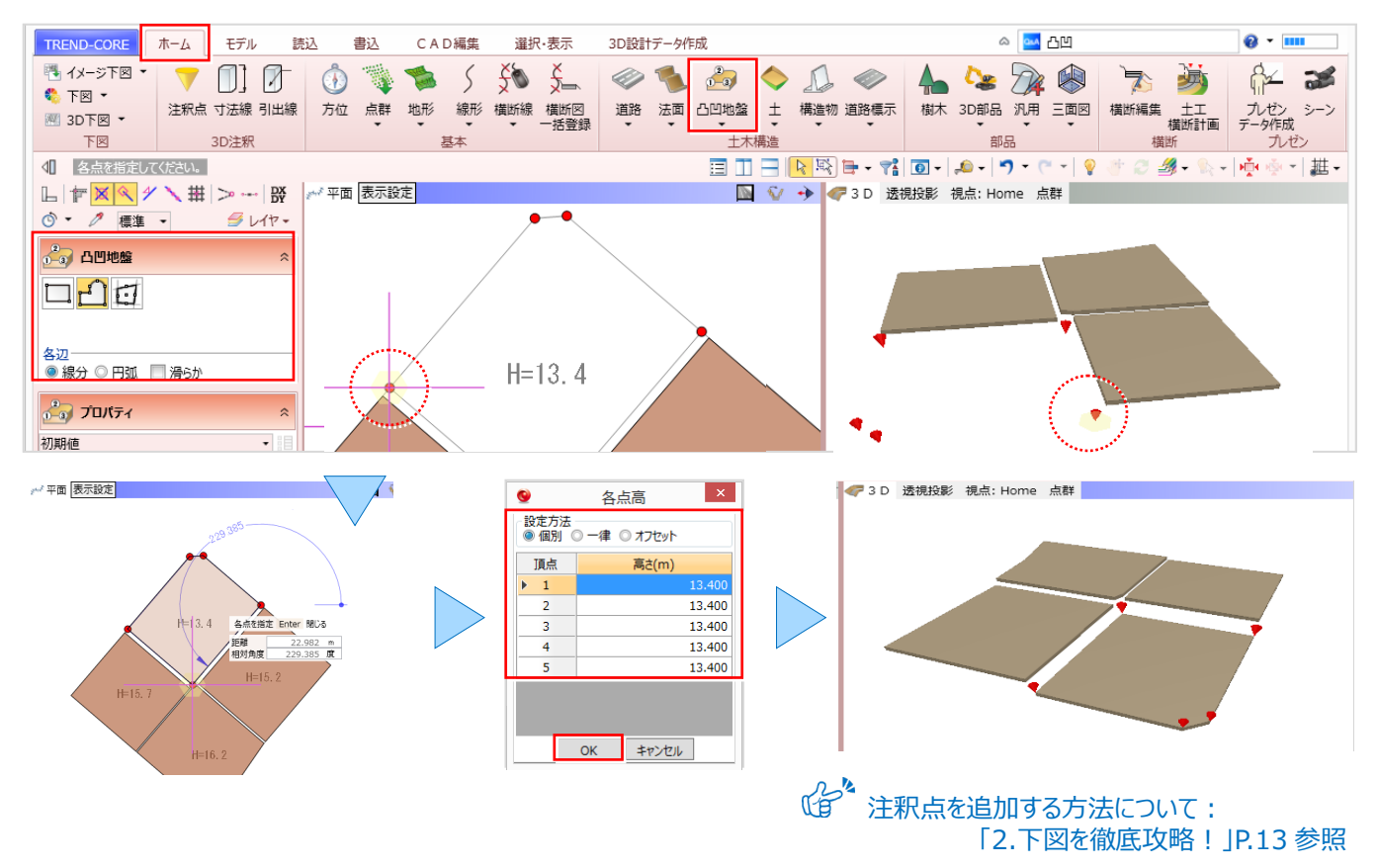

#### ■ **高低差のある空間を埋める:凸凹地盤入力(モデルから高さ取得)**

高低差のある区画間の隙間を凸凹地盤で入力します。モデル位置と高さを正確に拾うため、レイヤ一覧から下図を非表 示にしておきましょう。 [ホーム] タブより [凸凹地盤]、入力モード | ビ 多角円形、各辺は線分を選択します。 モデル高さを参照しているか、クリック位置のモデル色が変わっていることを確認し順にクリック。終点指定後に enter キー を押し「各点高」に高さが表示されたことを確認します。段差のある箇所は三角形状を入れながら入力してみましょう。

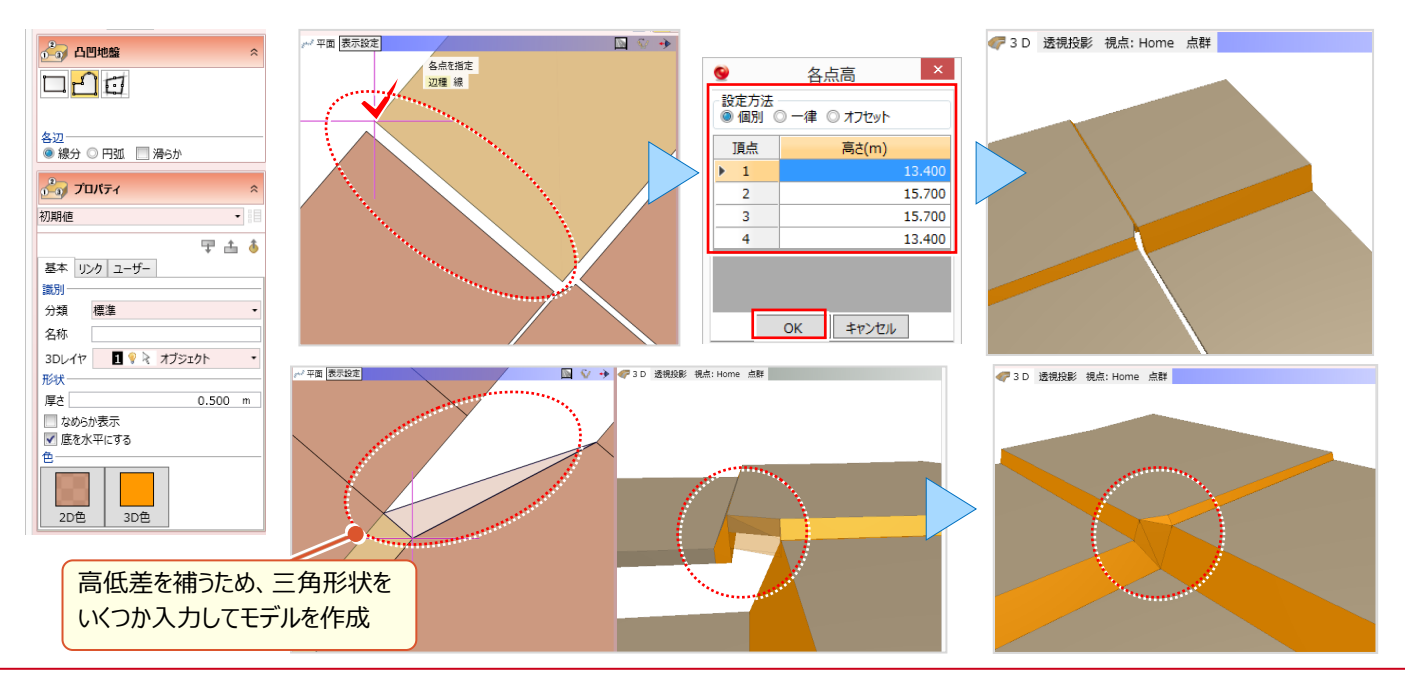

# **3-2 凸凹地盤編集を徹底攻略**

『凸凹地盤の入力って簡単なんだね。畑や田んぼのような窪地も凸凹地盤で入力できたらいいのに・・・。』 こんな時には合わせ技!凸凹地盤入力と編集にお任せください。外周は凸凹地盤で入力。入力形状内部には、凸凹 地盤編集で標高変化点を追加!注釈点を利用すれば、変換点一括追加で更に効率アップ間違いなしです。

### ■ **窪地の入力:凸凹地盤編集-変化点追加(高さ手入力)**

[ホーム] タブより [凸凹地盤] を選択。入力モード <mark>ピ]</mark> 多角円形、各辺は線分を選択し外周形状をトレースします。 次に [凸凹地盤 - 凸凹地盤編集] を選択。編集内容 | | 変化点追加を選択し、標高変化点をクリックします。 高さを入力し[OK]をクリック。全ての標高変化点を入力し、窪地を完成させましょう。

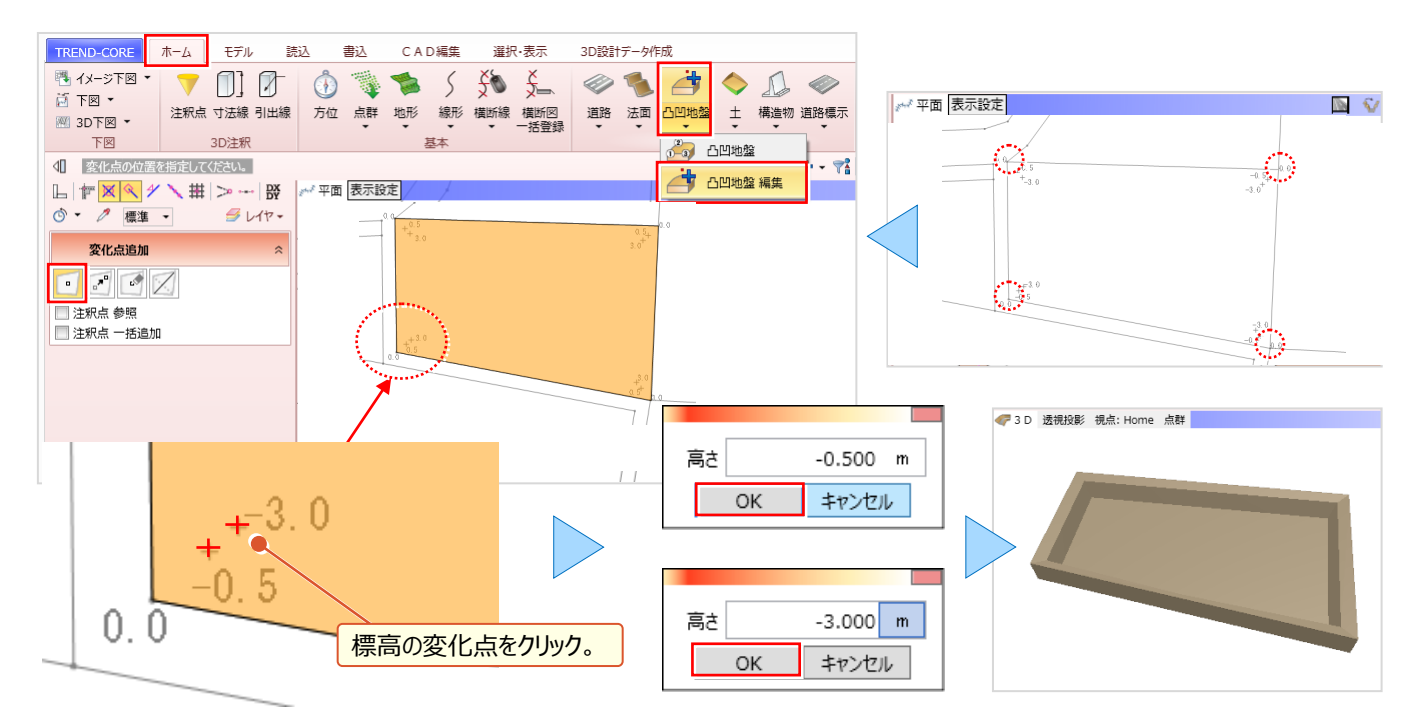

### **窪地の入力:凸凹地盤編集 − 変化点追加(注釈点一括)**

外周を [凸凹地盤] で入力後、 [注釈点] で標高の変化点をプロット。 [凸凹地盤 - 凸凹地盤編集] を選択。 編集内容 • 変化点追加を選択し、「注釈点一括追加」のチェックをオンにします。後は凸凹地盤をクリックするだけ!

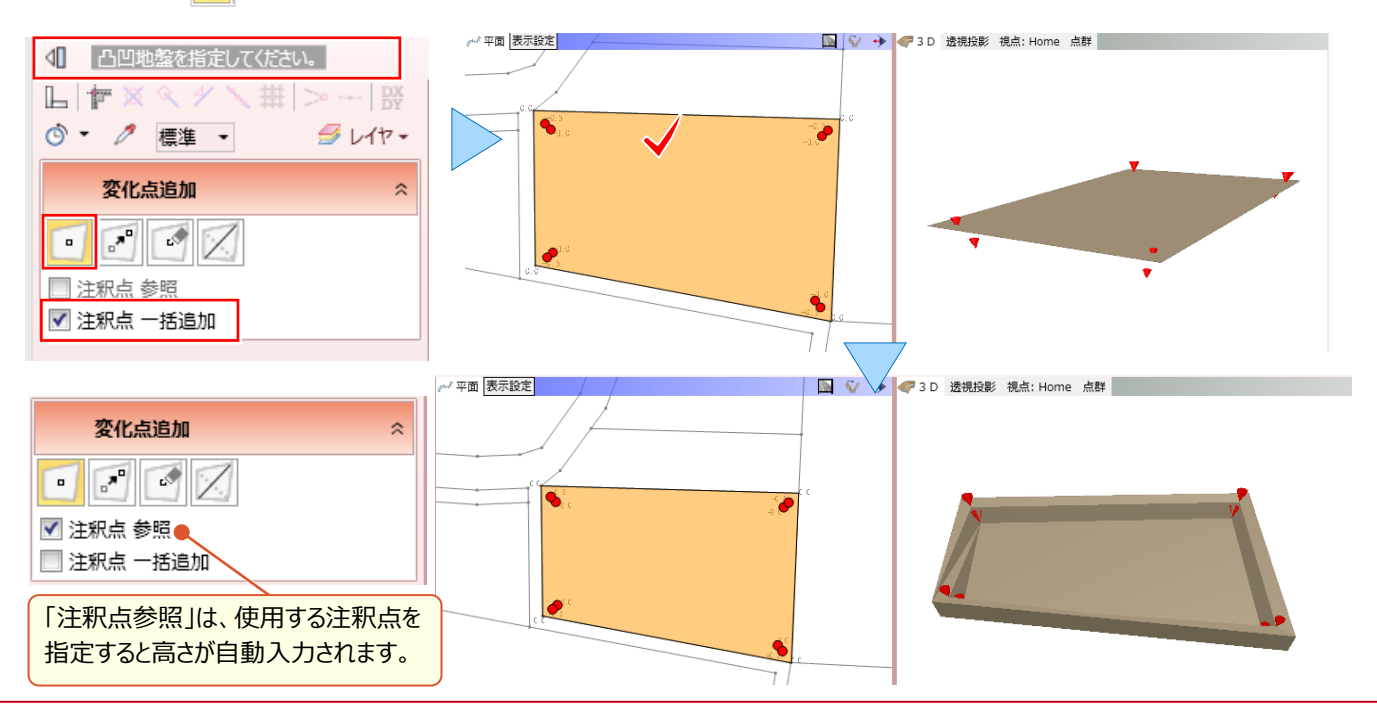

#### ■ **稜線切り替えで地盤編集**

凸凹地盤を拡大や回転した際に、歪んでいる箇所が確認できた場合には[凸凹地盤編集-稜線切り替え]で形状 を修正しましょう。稜線は変化点追加時に自動で作成されるため、修正が必要な場合があります。3D ビューで稜線に マウスを合わせ、修正する青色の稜線がハイライト表示されたことを確認し、クリックします。

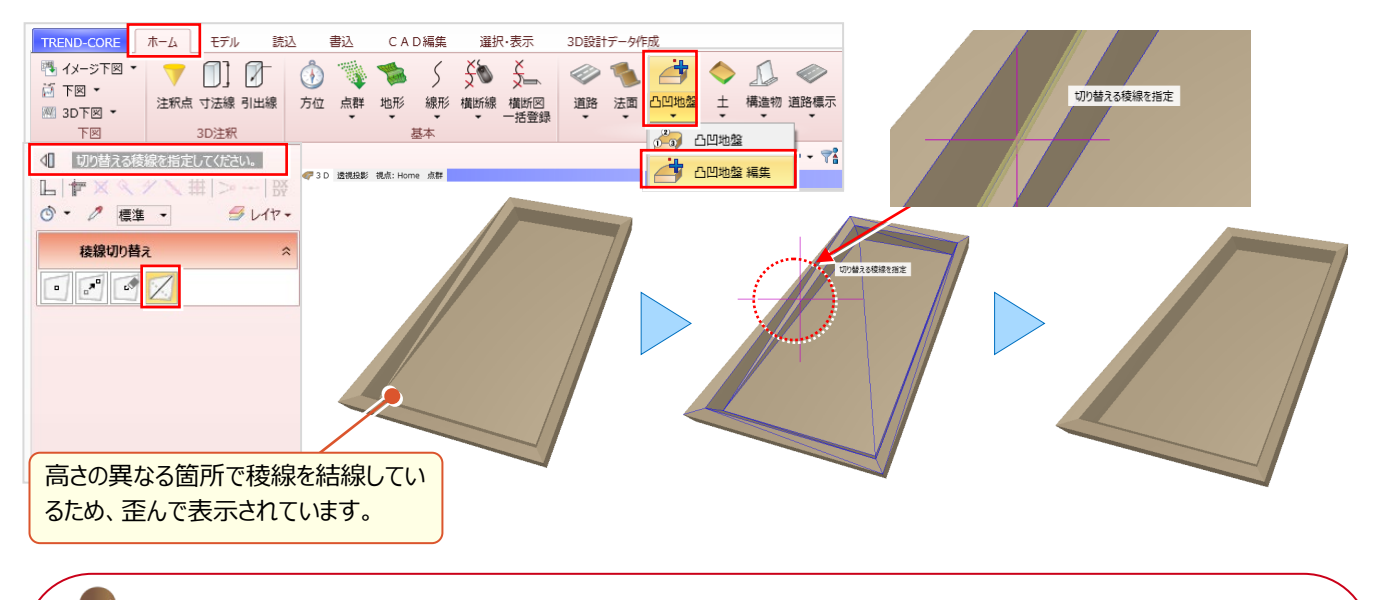

「外周線の形状を変更したい!1点だけ移動できればいいのに変形しちゃう・・・。これってどうにかならない?」 1点だけ移動しての変形も大丈夫!操作が思い通りにならない時にはメッセージバーが強い味方になるんです!

#### ■ **1点移動で形状編集:shift キーで制約解除**

編集対象をクリックし、表示された頂点にカーソルを合わせドラッグします。凸凹地盤として認識されるため変形しますが、 メッセージバーには[Shift]制約解除と表示。shift キーを押しながらドラッグすると1点だけの移動が可能になります。

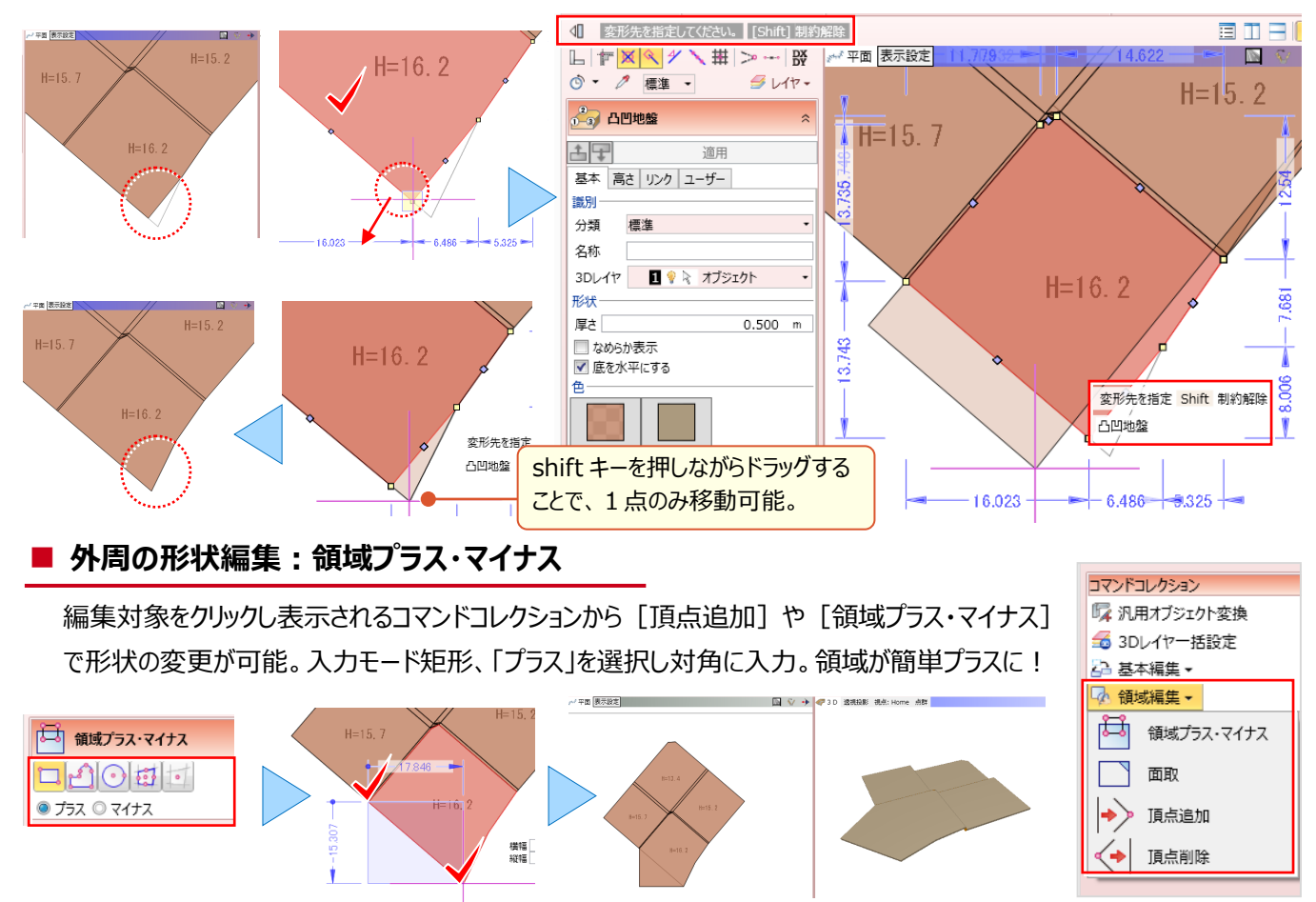